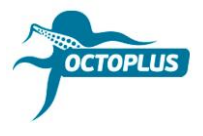

# **Activación fallida: errores frecuentes**

Error 1: Activation String checking Failed! Please contact Your Reseller

## **Usted adquirió activación y aun no la había utilizado**

Actualice su tarjeta inteligente con ayuda de Updater.exe

Este archivo se encuentra en la carpeta con el software Octoplus. **Ejemplo:** Activación Octoplus Samsung → Carpeta con el software Octoplus Samsung

➤ Actualice colocando el signo de aceptación ☑ en la opción "I have an activation string".

**¡Nota importante!** ¡No intente introducir el código a mano! Utilice la función (Ctrl+C) para copiarlo y función (Ctrl+V) para ingresar.

Si usted haya introducido correctamente el código de activación, pero el procedimiento falló, por favor, avísenos sobre el problema enviando la notificación correspondiente al correo electrónico **[soportecnico@gsmserver.es,](mailto:soportecnico@gsmserver.es)** indicando el número de su pedido y número de serie de su caja/dongle.

## **Usted ya había utilizado esta activación en su caja antes**

Asegúrese de que su tarjeta inteligente aparece en el administrador de dispositivos Windows.

#### **Tarjeta inteligente aparece:**

➤ Actualice la tarjeta inteligente sin colocar el signo de aceptación ☐ en la opción "I have an activation string".

#### **Tarjeta inteligente no aparece:**

➤ Envíe la notificación correspondiente al correo electrónico **[soportecnico@gsmserver.es](mailto:soportecnico@gsmserver.es)** para recibir las instrucciones.

## Error 2: The product is not activated on the current card

### **Usted tiene una caja/dongle nuevo que no había utilizado antes**

Asegúrese de que su tarjeta inteligente aparece en el administrador de dispositivos Windows. En el caso de que tarjeta inteligente aparece en el administrador de archivos, intente actualizar su firmware con ayuda de Updater.exe.

Este archivo se encuentra en la carpeta con el software Octoplus. **Ejemplo:** Activación Octoplus Samsung → Carpeta con el software Octoplus Samsung

➤ Actualice la tarjeta inteligente sin colocar el signo de aceptación ☐ en la opción "I have an activation string".

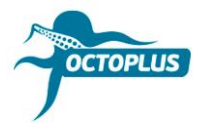

Si esto no ayuda, por favor, avísenos sobre el problema enviando la notificación correspondiente al correo electrónico **[soportecnico@gsmserver.es,](mailto:soportecnico@gsmserver.es)** indicando el número de su pedido y número de serie de su caja/dongle.

## **Usted ya había utilizado su caja/dongle antes**

Vuelva a instalar los driver y actualice el firmware de tarjeta inteligente con ayuda de Update.exe

➤ Actualice la tarjeta inteligente sin colocar el signo de aceptación ☐ en la opción "I have an activation string".

Si esto no ayuda, por favor, avísenos sobre el problema enviando la notificación correspondiente al correo electrónico **[soportecnico@gsmserver.es,](mailto:soportecnico@gsmserver.es)** indicando el número de su pedido, número de serie de su caja/dongle y adjunte una captura de pantalla en la que se pueda ver cómo se refleja su tarjeta inteligente en el administrador de archivos.